# Handleiding Episode en Patiëntendossier verwijderen

Als zorgverlener bent u de beheerder van de data in het dossier van de patiënt. Dat u als zorgverlener een plicht hebt om deze gegevens te bewaren, is waarschijnlijk wel bekend. Minder bekend is dat naast een bewaarplicht, u als zorgverlener ook een vernietigingsplicht hebt voor medische gegevens. Als zorgverlener bent u beheerder van de gegevens en dus ook zelf verantwoordelijk voor het vernietigen van gegevens.

U heeft mogelijkheden om gegevens van patiënten te verwijderen uit Promedico-ASP. Er zijn twee belangrijke redenen om gegevens te verwijderen:

- Patiënten hebben het recht om te verzoeken dat (een deel van) hun dossier verwijderd wordt;
- (Oude) dossiers die u niet meer mag bewaren, moeten vernietigd (verwijderd) worden.

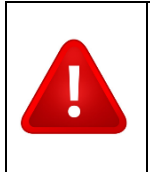

**Let op:** U wordt als gebruiker aangeraden om contact met Inspectie Volksgezondheid Aruba (IVA) op te nemen over welke medische informatie u wel of niet mag verwijderen.

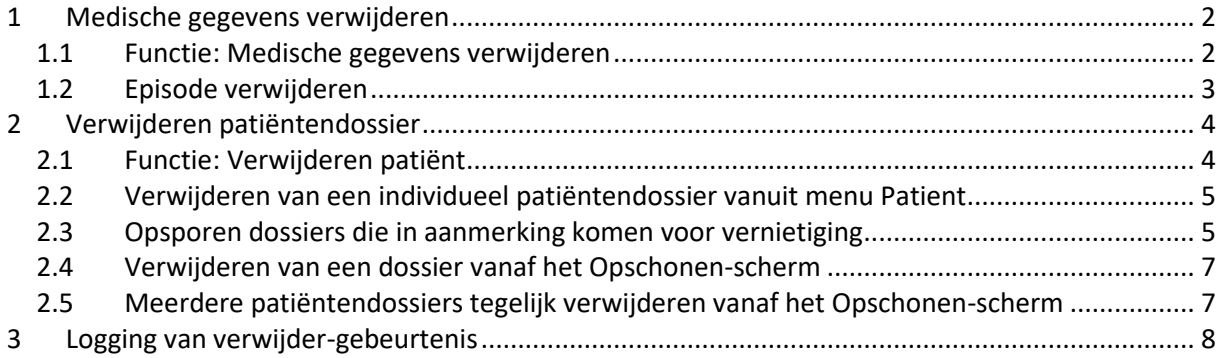

# <span id="page-1-0"></span>**1 Medische gegevens verwijderen**

U heeft de mogelijkheid om zelf episodes te verwijderen uit Promedico-ASP. De patiënt heeft het recht om te verzoeken een episode te verwijderen. In principe moet u als arts hieraan voldoen, al zijn er uitzonderingen waar u als zorgverlener zich op kan beroepen. U kunt hierover meer lezen in de [Omgaan met medische gegevens | KNMG](https://www.knmg.nl/advies-richtlijnen/knmg-publicaties/omgaan-met-medische-gegevens) (hoofdstuk 2.11.7).

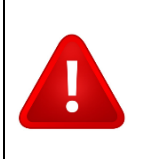

**Let op:** Bij het verwijderen van een episode wordt alles wat met die episode te maken heeft ook verwijderd (zoals medicatie, correspondentie etc.).

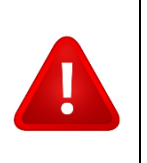

**Let op:** U wordt als gebruiker aangeraden om contact met Inspectie Volksgezondheid Aruba (IVA) op te nemen over welke medische informatie u wel of niet mag verwijderen.

## <span id="page-1-1"></span>**1.1 Functie: Medische gegevens verwijderen**

Het verwijderen van delen van een dossier, in dit geval een episode, is een verwijder-functie dat een praktijkbeheerder aan rollen (inclusief de eigen rol) kan toekennen. Zonder deze verwijder-functie is het niet mogelijk gegevens te verwijderen uit Promedico-ASP.

De praktijkbeheerder kan deze verwijder-functie toekennen aan een rol naar keuze, dit doet de praktijkbeheerder vanuit @ >> Onderhoud >> Rollen. Selecteer de betreffende rol, en ken de functie 'Medische gegevens verwijderen' toe door deze van de rechter kolom naar de linker te verplaatsen, zodat deze bij 'Huidige functies' aan de linkerkant terecht komt.

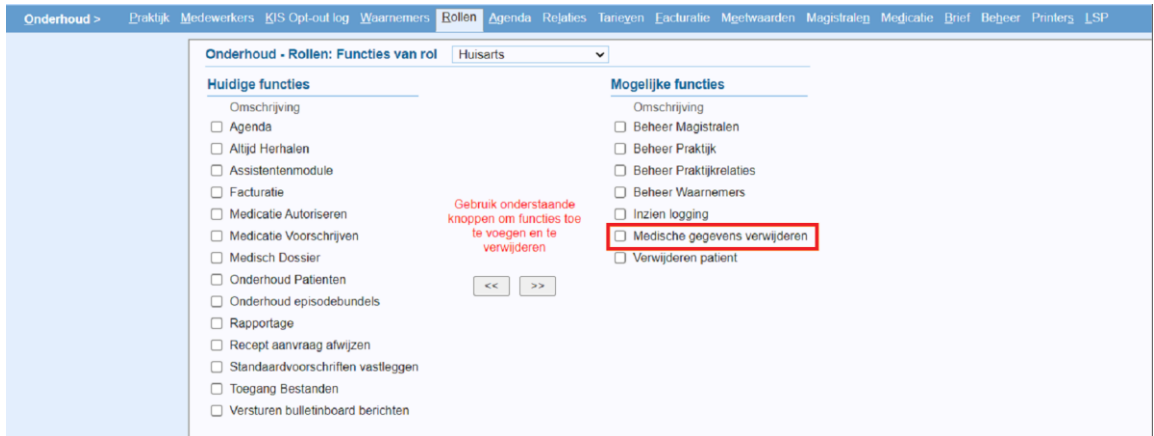

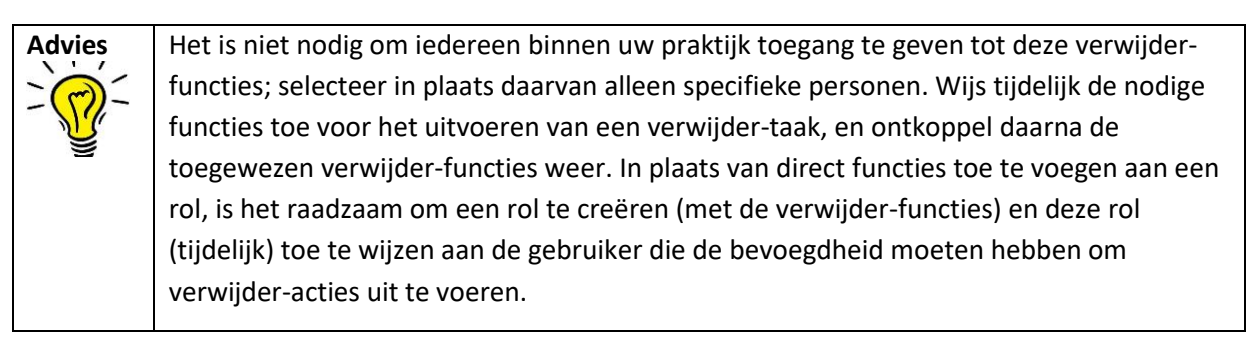

#### <span id="page-2-0"></span>**1.2 Episode verwijderen**

Zoek de patiënt op via @ >> Medisch Dossier >> Zoeken. Klikken op patiënt en ga naar tabblad 'Episoden' waar alle episoden van deze patiënt terug te vinden zijn. Klik op de naam van de episode, waarop vervolgens een nieuw venster "Episode Wijzigen" zal openen.

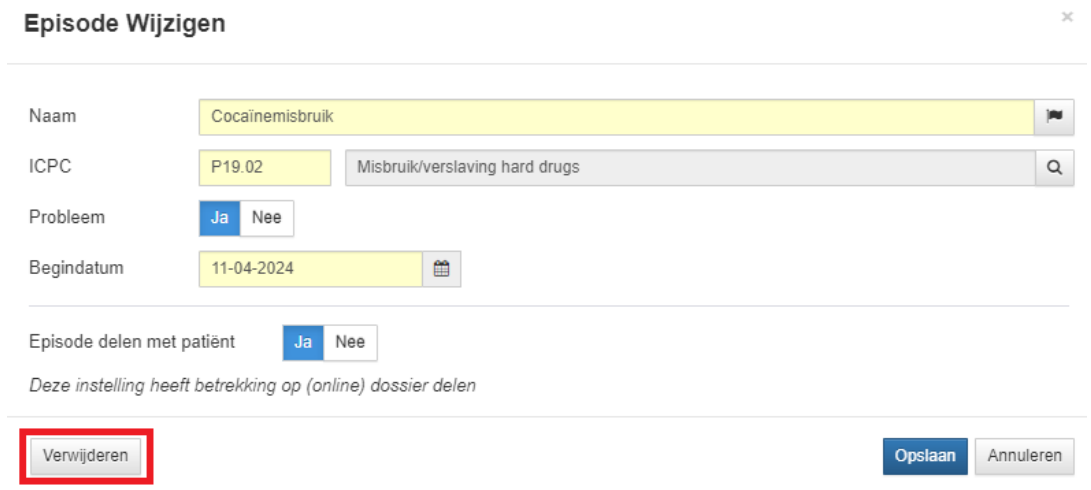

Linksonder zal u nu de knop 'Verwijderen' treffen. Als u een episode verwijdert, verwijdert u automatisch ook alle gekoppelde deelcontacten, SOEP regels, en correspondentie die bij deze episode horen.

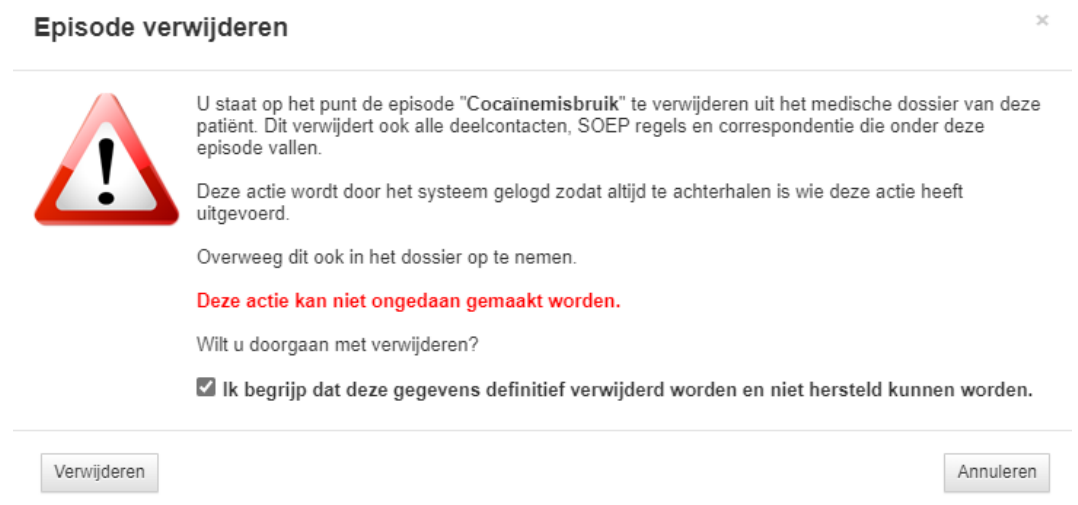

Voordat de episode definitief verwijderd zal worden, volgt eerst een waarschuwingsscherm waarop aangegeven wordt dat het herstellen van de verwijderde gegevens niet mogelijk is. Zodra u een vinkje plaatst voor het akkoord, is de knop 'Verwijderen' beschikbaar. Na het klikken op de knop 'Verwijderen' is de episode definitief verwijderd uit het dossier. **Deze actie kan niet ongedaan gemaakt worden.**

# <span id="page-3-0"></span>**2 Verwijderen patiëntendossier**

Het is ook mogelijk om een compleet patiëntendossier te verwijderen. Er zijn twee belangrijke redenen waarom u dit zou kunnen of moeten doen als zorgverlener: op verzoek van de patiënt of als de bewaartermijn van het dossier verstreken is.

In de [Omgaan met medische gegevens | KNMG](https://www.knmg.nl/advies-richtlijnen/knmg-publicaties/omgaan-met-medische-gegevens) kan u meer lezen over het verwijderen van dossiers in Nederland. Over de bewaartermijn zegt deze richtlijn dat medische dossiers in Nederland 20 jaar na de laatste wijziging in het dossier verwijderd moeten worden, tenzij er sprake is van een uitzondering (hoofdstuk 2.7). De bewaartermijn voor medische dossiers op Aruba is 10 jaren volgens de IVA.

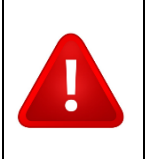

**Let op:** U wordt als gebruiker aangeraden om contact met Inspectie Volksgezondheid Aruba (IVA) op te nemen over welke medische informatie u wel of niet mag verwijderen.

## <span id="page-3-1"></span>**2.1 Functie: Verwijderen patiënt**

Net zoals de functie voor het verwijderen van een episode, kan ook niet iedereen een patiënt verwijderen. De functie voor het verwijderen van een compleet patiëntendossier kan door de 'Praktijkbeheerder' aan een rol worden toegekend (ook aan de eigen rol).

De praktijkbeheerder kan deze verwijder-functie toekennen aan een rol naar keuze, dit doet u vanuit @ >> Onderhoud >> Rollen. Selecteer de betreffende rol, en ken de functie 'Verwijderen patiënt' toe door deze functie van de rechter kolom naar de linker te verplaatsen, zodat de functie bij 'Huidige functies' terecht komt aan de linkerkant.

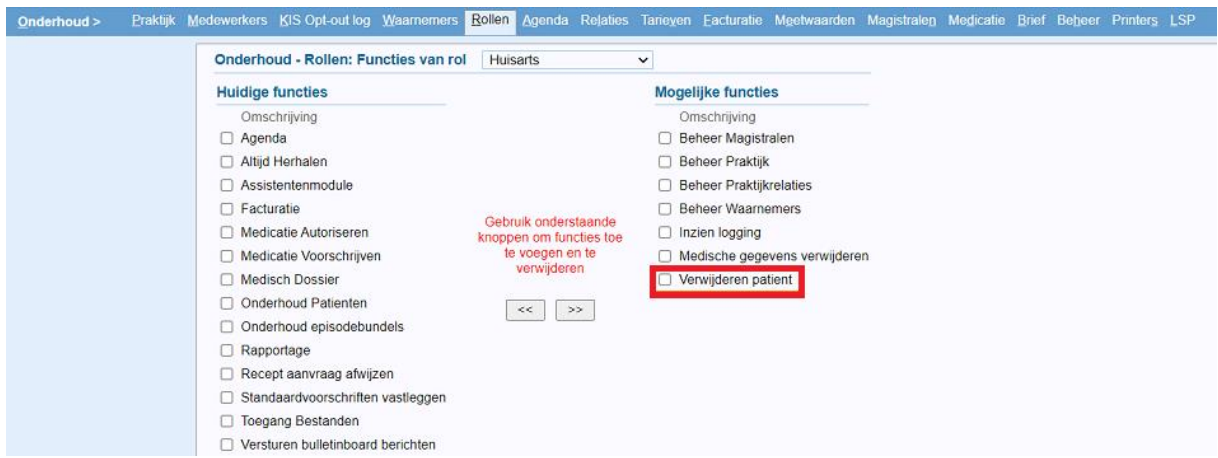

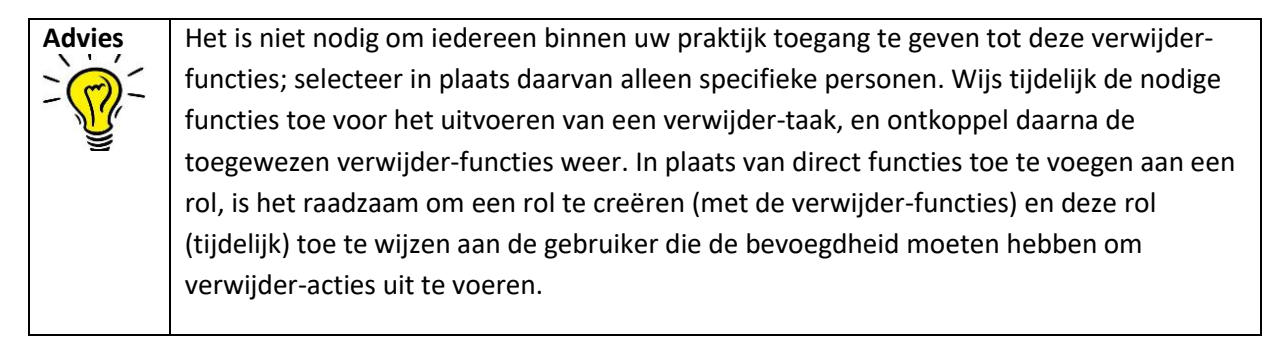

#### <span id="page-4-0"></span>**2.2 Verwijderen van een individueel patiëntendossier vanuit menu Patient**

Om een individueel patiëntendossier te verwijderen – inclusief de administratieve patiëntgegevens – gaat u naar @ >> Patiënt >> Zoeken en zoek de patiënt op. Vervolgens gaat u naar @ >> Patiënt >> Patiëntgegevens. Linksonder, in de blauwe menubalk, staat nu de knop 'Patiënt verwijderen' (zie hieronder in de rode kader).

Na het aanklikken van deze knop zal er een waarschuwingsscherm verschijnen. **Het verwijderen van een patiënt is definitief en is niet terug te draaien.**

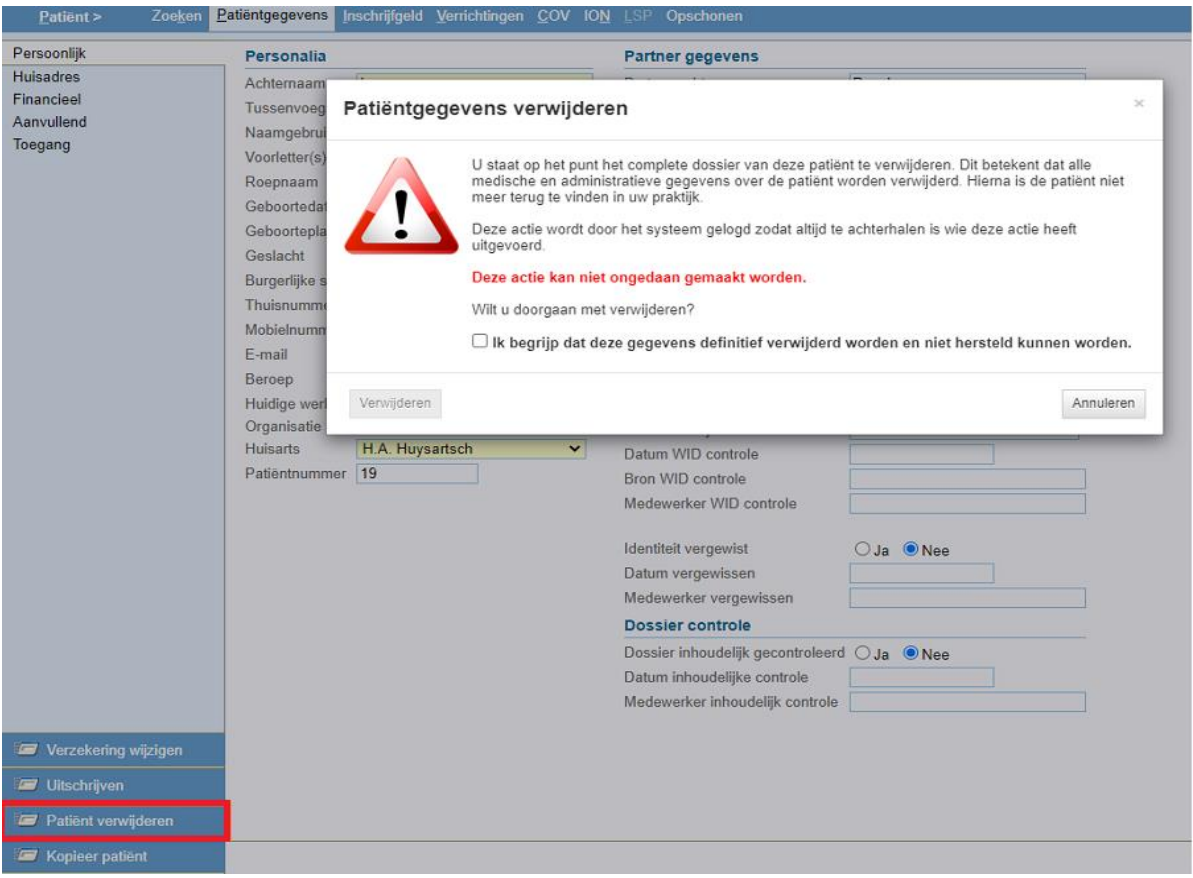

Bij het plaatsen van het vinkje voor u akkoord, zal de knop 'Verwijderen' beschikbaar worden. Direct na het klikken op de knop 'Verwijderen' zal de gehele patiënt verwijderd worden. **Deze actie kan niet ongedaan gemaakt worden.**

#### <span id="page-4-1"></span>**2.3 Opsporen dossiers die in aanmerking komen voor vernietiging**

Patiëntendossiers moeten in Nederland 20 na de laatste wijziging vernietigd worden, tenzij er sprake is van een uitzondering [\(Omgaan met medische gegevens | KNMG,](https://www.knmg.nl/advies-richtlijnen/knmg-publicaties/omgaan-met-medische-gegevens) hoofdstuk 2.7.2). U kunt in Promedico-ASP **uitgeschreven** dossiers opsporen die in aanmerking komen voor vernietiging. De bewaartermijn voor medische dossiers op Aruba is 10 jaren volgens de IVA.

Ga naar @ >> Patiënt >> Opschonen. Dit scherm is voor iedere medewerker van de praktijk zichtbaar, maar de functie om dossiers te verwijderen is niet standaard beschikbaar voor alle medewerkers. Voor medewerkers zonder de verwijder-functie, is dit scherm dus alleen informatief.

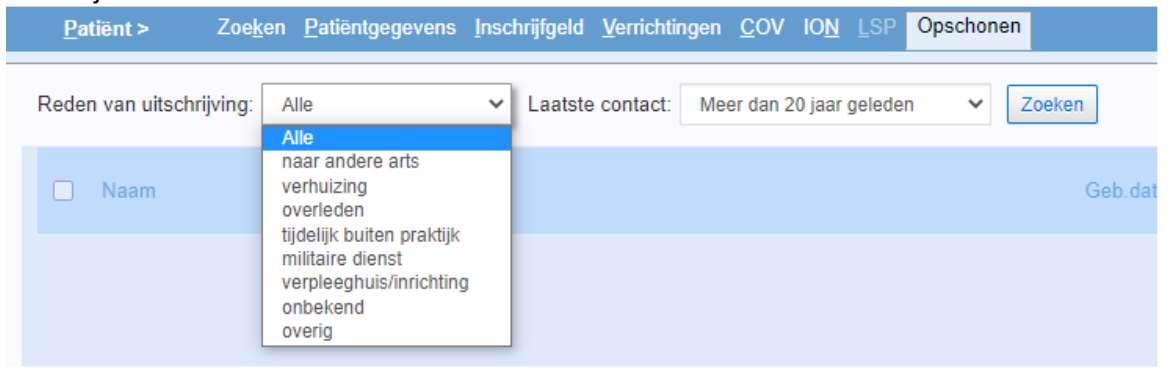

In het Opschonen-scherm kunt u zoeken naar alle uitgeschreven patiënten, maar ook per uitschrijfreden:

Op het Opschonen-scherm kunt u zelf selecties maken van patiëntendossiers en die filteren op basis van laatste datum van het contact. U kunt kiezen uit 5 verschillende tijdsperiodes:

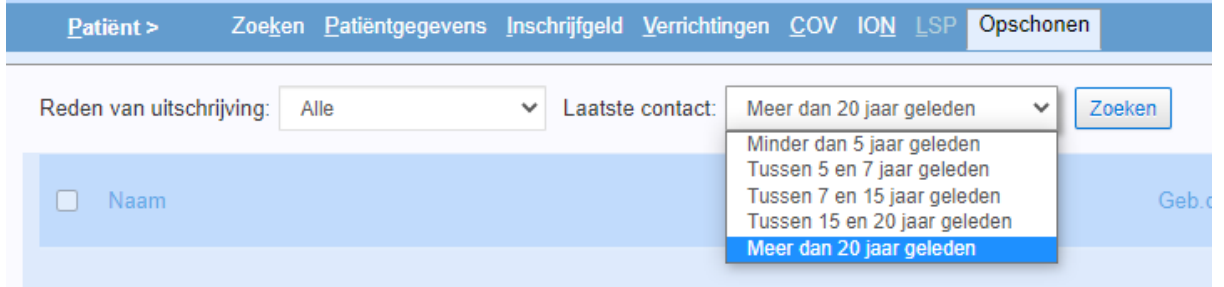

Klik op 'Zoeken' om te patiënten te tonen die conform de door u opgevoede criteria in opmerking komen voor vernietiging.

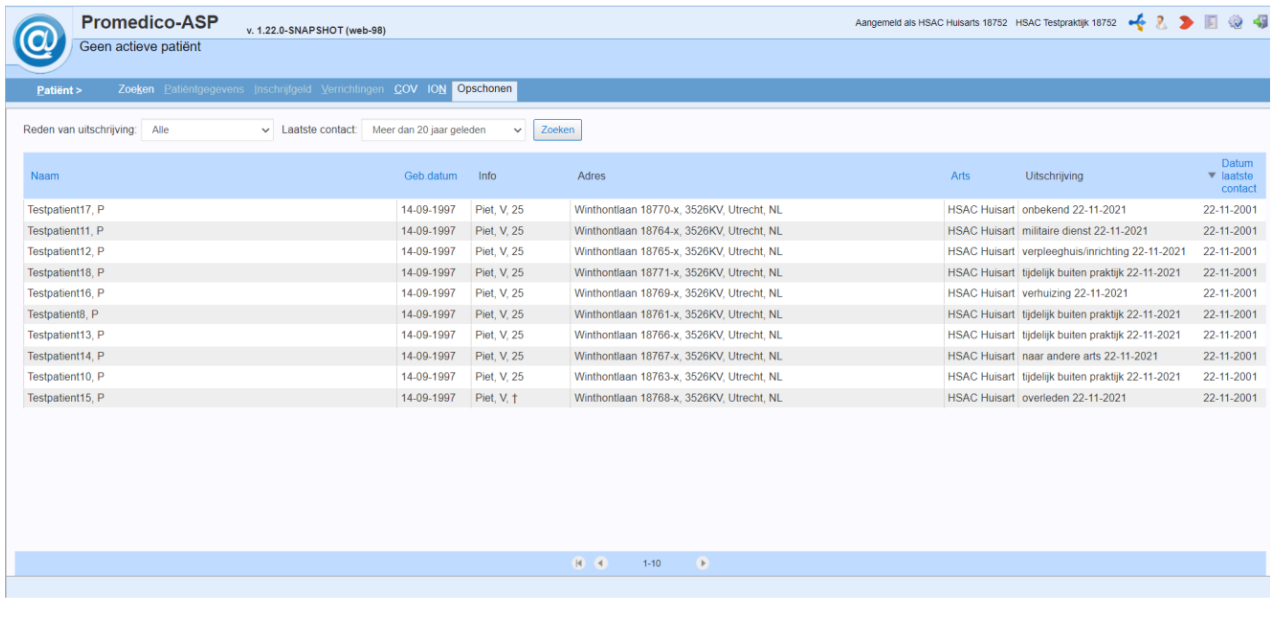

#### <span id="page-6-0"></span>**2.4 Verwijderen van een dossier vanaf het Opschonen-scherm**

Vink in het opschoonscherm het hokje aan voor het dossier en klik op de knop 'Verwijderen' onderin. U ziet van tevoren een waarschuwing dat het verwijderen definitief is. **Deze actie kan niet ongedaan gemaakt worden.**

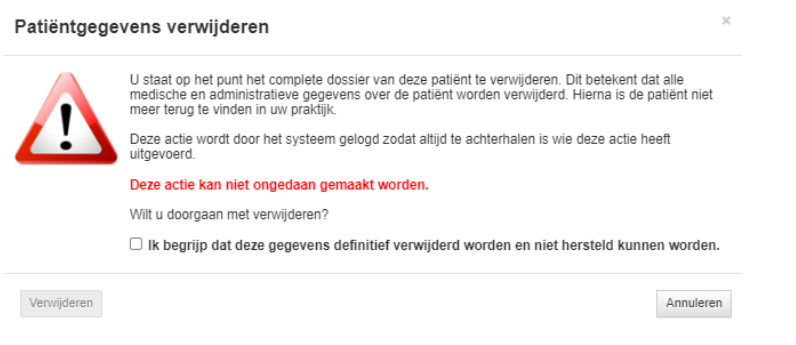

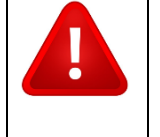

**Let op:** U wordt als gebruiker aangeraden om contact met Inspectie Volksgezondheid Aruba (IVA) op te nemen over welke medische informatie u wel of niet mag verwijderen.

### <span id="page-6-1"></span>**2.5 Meerdere patiëntendossiers tegelijk verwijderen vanaf het Opschonenscherm**

Als u de functie 'Verwijderen patiënt' heeft, is het ook mogelijk om dossiers in bulk te verwijderen vanaf het Opschonen-scherm. U ziet dan aan-vinkhokjes voor de namen van de patiënten. Als u één of meerdere patiënten aangevinkt hebt, dan kunt u linksonder op de knop 'Verwijderen' klikken. Of u kun boven in klikken op het hokje voor "Naam" om alle patiënten te selecteren voor vernietiging.

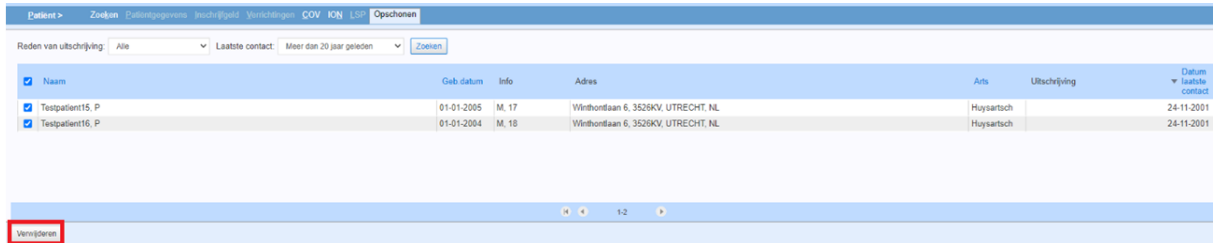

Voordat u de dossiers kan verwijderen, krijgt u een waarschuwingsscherm te zien (zoals hieronder bij de afbeelding aangegeven). Na het zetten van het vinkje is de knop 'Verwijderen' beschikbaar. **Het verwijderen van patiënten is definitief en niet terug te draaien.** 

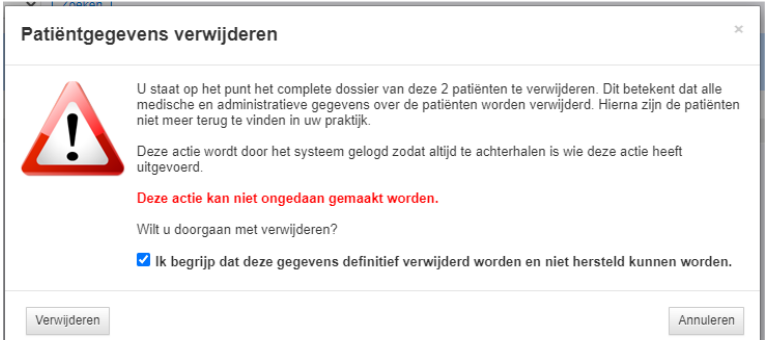

# <span id="page-7-0"></span>**3 Logging van verwijder-gebeurtenis**

Het verwijderen van een episode wordt vastgelegd in de logging van de patiënt onder @ >> Patiënt >> Toegangslog (let op: deze logging is alleen beschikbaar als u de nodige functies heeft om dit in te zien). U ziet echter niet welke informatie verwijderd is.

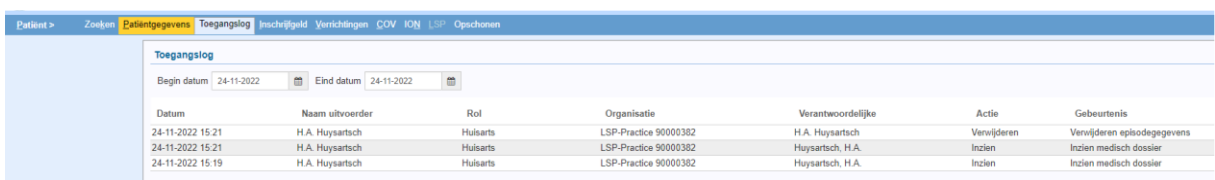

Als het patiëntendossier volledig verwijderd is, is de logging op patiëntniveau niet meer in te zien (omdat die patiënt verwijderd is). U kunt de verwijderacties wel inzien via de NEN-logging op medewerker niveau via @ >> Rapportage >> Toegangslog. De kolom "Verwijderd" houdt bij hoeveel verwijder-acties zijn uitgevoerd door de medewerker.

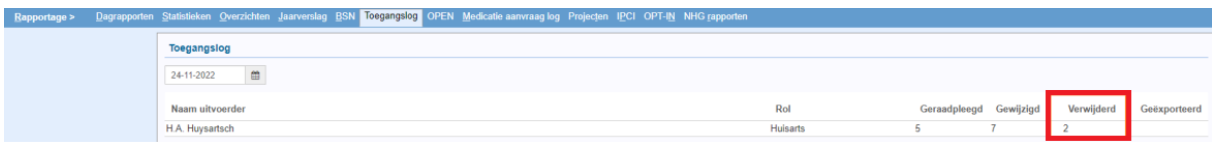

Als u op de naam van de medewerker klikt, krijg u het detailscherm van de logging te zien. Hier ziet u de verwijder-acties genoemd. Er wordt onderscheid gemaakt tussen het verwijderen van een episode en het verwijderen van een patiëntendossier.

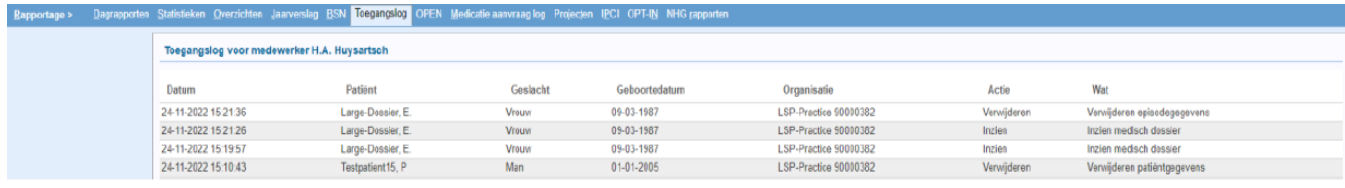

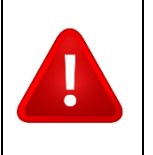

**Let op:** U wordt als gebruiker aangeraden om contact met Inspectie Volksgezondheid Aruba (IVA) op te nemen over welke medische informatie u wel of niet mag verwijderen.